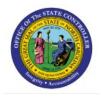

# **MANAGE GRANT**

# **AUTHORIZATIONS IN**

BUD

# BUDGETS

## **QUICK REFERENCE GUIDE BUD-26**

#### Purpose

The purpose of this Quick Reference Guide (**QRG**) is to provide a step-by-step explanation of how to manage grant authorizations in Budgets in the North Carolina Financial System (**NCFS**).

### Introduction and Overview

This QRG covers the process of managing initial grant authorizations in Budgets using the Application Development Framework Desktop Integration (ADFDI) spreadsheet.

### Manage Grant Authorization in Budgets

To Manage Grant Authorization in Budgets, please follow the steps below:

- 1. Log in to the NCFS portal with your credentials to access the system.
- 2. Click the Budgetary Control tab. Click the Budgetary Control app.

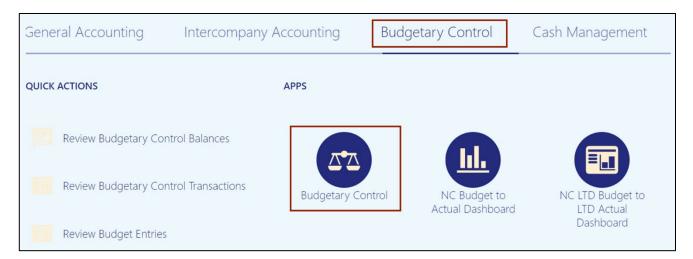

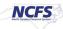

3. The **Budgetary Control Dashboards** page opens. Click the **Tasks** [ ] icon. Under Budgets, select **Enter Budgets in Spreadsheet.** 

| Budgetary Contro                             | ol Dashboard |                       |                      |                                     | Budgets <ul> <li>Manage Control Budgets</li> <li>Enter Budgets in Spreadsheet</li> <li>Review Budget Entries</li> </ul> |
|----------------------------------------------|--------------|-----------------------|----------------------|-------------------------------------|----------------------------------------------------------------------------------------------------|
| View ▼ 月 歳                                   | 🖙 📄 Detach   | Budget Account Gro    | oup 016040 * Bud     | get Period Jun-23 🗸 * Balance       | Review Budget Entries     Review Budgetary Control Balances                                                             |
| Agency                                       | Budget Fund  | Budget (USD)          | Consumption<br>(USD) | Ξ                                   | Review Budgetary Control Transactions Period Close                                                                      |
|                                              |              | Total                 | Total                |                                     | Budget Period Statuses     Manage Encumbrance Carry Forward Rules                                                       |
| 4                                            |              |                       |                      |                                     | Carry Forward Funds Available                                                                                           |
| Failures Requiring A Failed Transactions (0) |              | us Exceptions (0)     |                      |                                     | Carry Forward Purchase Order Budgetary Control Balances                                                                 |
| These transactions f<br>budgetary control re |              | tion of funds and did | n't update budgetar  | y control balances. After you revie |                                                                                                    |

4. On the *Enter Budgets in Spreadsheet* pop-up, enter the appropriate fields.

In this example, we choose **\*Budget Usage** as **Budgetary Control validation**, **\*Budget Entry Classification** as **Initial Budget**, **\*Control Budget** as **NC LTD Budget**. The following fields will be auto populated once the **Control Budget** field is selected: **Start Period**, **End Period**, **Budget Entry Name**, and **Budget Scenario**. Then, Enter **\*Budget Amounts** as **New Budget or replacement of current budget**. Furthermore, click the **Create Spreadsheet** button.

| Enter Budgets in Spreadsh     | eet ×                                                              |
|-------------------------------|--------------------------------------------------------------------|
| * Budget Usage                | Budgetary Control validation 🗸                                     |
| * Budget Entry Classification | Initial budget 🗸 🗸                                                 |
| * Control Budget              | NC LTD Budget                                                      |
| * Start Period                | Jun-23 🗸                                                           |
| * End Period                  | Jun-23 🗸                                                           |
| * Budget Entry Name           | 2023 Initial 29-06-23 13:07:40 PM                                  |
| * Budget Scenario             | Not applicable for Budgetary Control validation usage $\checkmark$ |
|                               | Retrieve current budgets                                           |
| * Enter Budget Amounts As     | New budget or replacement of current budget 🗸                      |
|                               | Create Spreadsheet Cancel                                          |

5. On the **Budgetary Control Dashboard** page, the *Downloads* pop-up appears. On the *Downloads* pop-up, click the **Open** button.

| 🛆 Yo | u are using DEV7            | environment, refresh | ed from DEV11.    |                      | Do                           | wnloads                                                                   | Ľ                            | Q \$?       |              | ľ   | à |
|------|-----------------------------|----------------------|-------------------|----------------------|------------------------------|---------------------------------------------------------------------------|------------------------------|-------------|--------------|-----|---|
|      | NCFS                        | )                    |                   |                      | Đ                            | What do you want to do wit                                                | th EnterBudge<br>Save as     | ets.xlsx?   | Ļ.30         | TS  | 0 |
| Budg | getary Contr                | ol Dashboard         |                   |                      | See                          | e more                                                                    |                              |             |              |     | + |
|      | Budget Monitor<br>w ▼ 3 III | 🔄 📄 Detach           | Budget Account Gr | oup 016040 * Budg    | et Period Jun-23 🗸 * Balance |                                                                           | Entries<br>iry Control Ba    | alances     |              |     |   |
|      | Agency                      | Budget Fund          | Budget (USD)      | Consumption<br>(USD) | Ξ                            | Review Budgeta     Period Close                                           |                              | ransactions |              |     |   |
| <.   | ailuras Basulisina          |                      | Total             | Total                |                              | Budget Period S     Manage Encumb     Carry Forward F     Carry Forward P | brance Carry<br>unds Availat | ble         | ontrol Balan | ces |   |

6. The Excel sheet appears. Click the **Enable Editing** button.

| File           | Hom      | e Insert     | Draw             | Page Layout       | Formulas          | Data         | Review     | View             | Help    | Acrobat            |                |
|----------------|----------|--------------|------------------|-------------------|-------------------|--------------|------------|------------------|---------|--------------------|----------------|
| $\bigcirc$     | PROTECTE | O VIEW Be ca | areful—files fr  | om the Internet c | an contain viruse | es. Unless y | ou need to | edit, it's safer | to stay | in Protected View. | Enable Editing |
| 17             |          | : ×          | $\checkmark f_x$ |                   |                   |              |            |                  |         |                    |                |
| A              |          | В            |                  | С                 |                   | Е            |            | F                |         | G                  | н              |
|                |          | ACLE         |                  |                   |                   |              |            |                  |         |                    |                |
| 5              |          |              |                  |                   |                   |              |            |                  |         |                    |                |
| 6              |          |              |                  |                   |                   |              |            |                  |         |                    |                |
| 7              |          |              |                  |                   |                   |              |            |                  |         |                    |                |
| 89             |          |              |                  |                   |                   |              |            |                  |         |                    | -              |
| 10             |          |              |                  |                   |                   |              |            |                  |         |                    |                |
| 11<br>12<br>13 |          |              |                  |                   |                   |              |            |                  |         |                    |                |
| 12             |          |              |                  |                   |                   |              |            |                  |         |                    |                |
| 13             |          |              |                  |                   |                   |              |            |                  |         |                    |                |
| 14             |          |              |                  |                   |                   |              |            |                  |         |                    |                |
| 15             |          |              |                  |                   |                   |              |            |                  |         |                    |                |

7. On the *Connect* pop-up, click the **Yes** button.

| Connect |                                                                                                    | ×  |  |
|---------|----------------------------------------------------------------------------------------------------|----|--|
| ?       | You are about to connect to the following application<br>https://emzn-dev7.fa.us8.oraclecloud.com/fscmUI/areServlet<br>Do you want to connect? |    |  |
|         | Yes                                                                                                    | No |  |

8. On the *Sign in* pop-up, enter **User ID** and **Password**. Then, click the **Sign In** button.

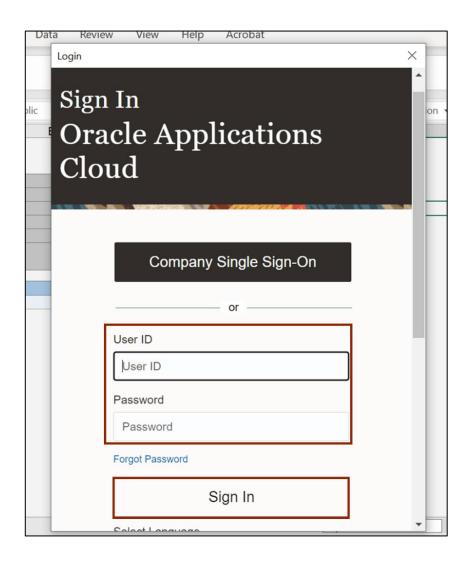

9. The Spreadsheet opens. Enter the Budget values as required.

| ORACL    | Enter Budget           | Amounts                             |                         |             |                        |                      |                      |
|----------|------------------------|-------------------------------------|-------------------------|-------------|------------------------|----------------------|----------------------|
|          | Budget                 | Usage Budgetary Control             | validation              |             |                        |                      |                      |
|          | Budget Entry Classif   | ication Initial budget              |                         |             |                        |                      |                      |
|          | Enter Budget Amou      |                                     |                         |             |                        |                      |                      |
|          | Control                | Budget NC LTD Budget                |                         |             |                        |                      |                      |
|          | Budget Entr            | Name 2023 Initial 29-06-            | 23 13:07:40 PM          |             |                        |                      |                      |
|          | Budget So<br>Worksheet | enario Not applicable for<br>Status | Budgetary Control valid | ation usage |                        |                      |                      |
| Changed  | Row Status             | *Agency[]                           | *Budget Fund[]          | *Account[]  | *Agency Mgmt<br>Unit[] | *Agency<br>Program[] | *Funding<br>Source[] |
| <b>A</b> |                        | 1900                                | 307508                  | 58807508    | 0000000                | 0000000              | 3017                 |
|          |                        | 1900                                | 307508                  | 58807507    | 0000000                | 0000000              | 3017                 |
|          |                        | 1900                                | 307508                  | 48807508    | 0000000                | 0000000              | 3017                 |
| <b>A</b> |                        | 1900                                | 307508                  | 48807507    | 0000000                | 0000000              | 3017                 |

10. Scroll to the right and enter the budget amount. In the *Comment* column mention a comment if required.

In this example, we choose to write *New Budget* in the Comment fields.

| *Project[] | *Inter Fund[] | *Future 1[] | *Future 2[] | *Future 3[] | Jun-23 | Comment    |
|------------|---------------|-------------|-------------|-------------|--------|------------|
| 0000000000 | 000000        | 0000        | 000000      | 00000       | 20,000 | New Budget |
| 000000000  | 000000        | 0000        | 000000      | 00000       | 30,000 | New Budget |
| 0000000000 | 000000        | 0000        | 000000      | 00000       | 20,000 | New Budget |
| 000000000  | 000000        | 0000        | 000000      | 00000       | 30,000 | New Budget |

#### 11. Under the Enter Budget Amounts tab on top of the sheet, click the Submit button.

| File                  | All Data Optio<br>Workbook | ns Viewer<br>Worksheet     | Formulas Data                                 | Review View             | Help Enter E | Budget Amounts | Acrobat   |
|-----------------------|----------------------------|----------------------------|-----------------------------------------------|-------------------------|--------------|----------------|-----------|
| 00                    | Confidential \ No Additi   | onal Protection 🧨          |                                               |                         |              |                |           |
| AB                    | С                          | D                          | F                                             | G                       | H            | 1              | J         |
| 21 12 10 10           | ORACLE                     | Budget Entry Classific     | sage Budgetary Contro<br>ation Initial budget |                         |              |                |           |
| 7                     |                            | Enter Budget Amount        |                                               | placement of current bu | ıdget        |                |           |
| 3                     |                            |                            | dget NC LTD Budget                            |                         |              |                |           |
| )                     |                            |                            | ame 2023 Initial 29-06                        |                         |              |                |           |
| 0<br>1<br>2           |                            | Budget Sce<br>Worksheet St |                                               | Budgetary Control valid | lation usage |                |           |
|                       |                            |                            |                                               |                         |              | *Agency Mgmt   | *Agency   |
| 3                     | Changed                    | Row Status                 | *Agency[]                                     | *Budget Fund[]          | *Account[]   | Unit[]         | Program[] |
| 4                     | A                          |                            | 1900                                          | 307508                  | 58807508     | 0000000        | 0000000   |
| 3<br>4<br>5<br>6<br>7 | <b>A</b>                   |                            | 1900                                          | 307508                  | 58807507     | 0000000        | 0000000   |
| 6                     | <b>A</b>                   |                            | 1900                                          | 307508                  | 48807508     | 0000000        | 0000000   |
| 7                     | A                          |                            | 1900                                          | 307508                  | 48807507     | 0000000        | 0000000   |

| t | *Agency<br>Program[] | *Funding<br>Source[] | *Project[] | *Inter Fund[]                                                             | *Future 1[] | *Future 2[] | *Future 3[] |
|---|----------------------|----------------------|------------|---------------------------------------------------------------------------|-------------|-------------|-------------|
|   | 0000000              | 3017                 | 0000000000 | 000000                                                                    | 0000        | 000000      | 00000       |
|   | 0000000              | 3017                 | 000000000  | 000000                                                                    | 0000        | 000000      | 00000       |
| _ | 0000000              | 3017                 | 000000000  | 000000                                                                    | 0000        | 000000      | 00000       |
|   | 0000000              | 3017                 | 000000000  | 000000                                                                    | 0000        | 000000      | 00000       |
|   |                      |                      |            |                                                                           |             |             |             |
|   |                      |                      |            | ad Options                                                                |             | ×           |             |
|   |                      |                      |            | ad Options<br>In failure, continue to uplo<br>Download all rows after sur |             | ×           |             |

12. On the *Upload Options* pop-up, click the **OK** button.

13. The *Confirmation* pop-up appears, which indicates that the process was submitted. Click the **OK** button.

| *Agency   | *Funding |              |               |             |             |   |
|-----------|----------|--------------|---------------|-------------|-------------|---|
| Program[] | Source[] | *Project[]   | *Inter Fund[] | *Future 1[] | *Future 2[] | * |
| 0000000   | 3017     | 0000000000   | 000000        | 0000        | 000000      | 0 |
| 0000000   | 3017     | 000000000    | 000000        | 0000        | 000000      | 0 |
| 0000000   | 3017     | 0000000000   | 000000        | 0000        | 000000      | 0 |
| 0000000   | 3017     | 0000000000   | 000000        | 0000        | 000000      | 0 |
|           |          |              |               |             |             |   |
|           |          | Confirmation |               |             | ×           |   |

14. (a) The Row Status fields get updated to Row Inserted Successfully.

|         | Budget Usage                            | Budgetary Control  | l validation             |             |                        |                      |
|---------|-----------------------------------------|--------------------|--------------------------|-------------|------------------------|----------------------|
|         | Budget Entry Classification             |                    |                          |             |                        |                      |
|         | Enter Budget Amounts As                 |                    |                          |             |                        |                      |
|         | Control Budget                          |                    |                          |             |                        |                      |
|         | Budget Entry Name                       |                    |                          |             |                        |                      |
|         | Budget Scenario                         | Not applicable for | Budgetary Control valid  | ation usage |                        |                      |
|         | Worksheet Status                        |                    |                          |             |                        |                      |
|         | worksheet Status                        |                    |                          |             |                        |                      |
| Changed | Row Status                              | *Agency[]          | *Budget Fund[]           | *Account[]  | *Agency Mgmt<br>Unit[] | *Agency<br>Program[] |
| hanged  |                                         | 1                  | *Budget Fund[]<br>307508 | *Account[]  |                        |                      |
| Changed | Row Status                              | *Agency[]          |                          |             | Unit[]                 | Program[]            |
| Changed | Row Status<br>Row inserted successfully | *Agency[]<br>1900  | 307508                   | 58807508    | Unit[]<br>0000000      | Program[]            |

14. (b) Alternatively, if the **Row Status** fields reflect **Insert Failed**, validate all segments, and enter the correct values after validation. Then repeat the submit process. (Step 11 -13).

|         |                         | age Budgetary Contro    | l validation            |             |                        |                      |
|---------|-------------------------|-------------------------|-------------------------|-------------|------------------------|----------------------|
|         | Budget Entry Classifica |                         |                         |             |                        |                      |
|         | Enter Budget Amounts    |                         |                         |             |                        |                      |
|         | Control Bud             |                         |                         |             |                        |                      |
|         | Budget Entry N          |                         |                         |             |                        |                      |
|         | Budget Scen             | ario Not applicable for | Budgetary Control valid | ation usage |                        |                      |
|         | Worksheet Sta           | atus                    |                         |             |                        |                      |
|         |                         |                         |                         | -           |                        |                      |
| Changed | Row Status              | *Agency[]               | *Budget Fund[]          | *Account[]  | *Agency Mgmt<br>Unit[] | *Agency<br>Program[] |
|         | Insert failed           | 1900                    | 307508                  | 58807508    | 0000000                | 0000000              |
|         | Insert failed           | 1900                    | 307508                  | 58807507    | 0000000                | 0000000              |
|         |                         | 1900                    | 307508                  | 48807508    | 0000000                | 0000000              |
|         | Insert failed           | 1000                    |                         |             |                        |                      |

15. Navigate back to the **Budgetary Control Dashboard** page. Click the **Tasks** icon []]. Under **Budget**, click **Review Budget Entries**.

| Budg  | etary Contro       | ol Dashboard       | <ul><li>Budgets</li><li>Manage Control Budgets</li><li>Enter Budgets in Spreadsheet</li></ul> |                      |                                                                                           |
|-------|--------------------|--------------------|-----------------------------------------------------------------------------------------------|----------------------|-------------------------------------------------------------------------------------------|
| _ B   | udget Monitor      |                    |                                                                                               |                      | Review Budget Entries                                                                     |
| View  | ▼ 理 感              | 🔄 📄 Detach         | Budget Account Gr                                                                             |                      |                                                                                           |
|       | Agency             | Budget Fund        | Budget (USD)                                                                                  | Consumption<br>(USD) | Review Budgetary Control Transactions      Period Close     Budget Pariod Statuses        |
|       |                    |                    | Total                                                                                         | Total                | Budget Period Statuses     Manage Encumbrance Carry Forward Rules                         |
| 4     |                    |                    |                                                                                               |                      | Carry Forward Funds Available     Carry Forward Purchase Order Budgetary Control Balances |
| - F   | ailures Requiring  | Attention          |                                                                                               |                      |                                                                                           |
| Faile | ed Transactions (0 | ) Cash Budget Stat |                                                                                               |                      |                                                                                           |

16. In the *Search* section, enter the \**Control Budget* as *NC LTD Budget*, \**From Budget Period* as *Aug-21*, and \**To Budget Period* as *Jun-22*. Click the **Search** button.

| Review Budget Entries            |                   |              |               | Done     |
|----------------------------------|-------------------|--------------|---------------|----------|
| ⊿ Search                         | A <u>d</u> vanced | Saved Search | All Budget Er | ntries 🗸 |
|                                  |                   |              | * F           | Required |
| * Control Budget VC LTD Budget 🔹 |                   |              |               |          |
| * From Budget Period Jun-23 🗸    |                   |              |               |          |
| * To Budget Period Jun-23 🗸      |                   |              |               |          |
| Budget Entry Name                |                   |              |               |          |
|                                  |                   | Searc        | ch Reset      | Save     |

17. The newly added budget entries can be viewed here.

| Review Budget E         | Entries                                    |                     |                      | Done          |
|-------------------------|--------------------------------------------|---------------------|----------------------|---------------|
| ▶ Search<br>View ▼ ∰ 📑  | Advanced Saved Search All Budget Entries ~ |                     |                      |               |
| ✓ m/d/yyy: <sup>1</sup> |                                            |                     |                      |               |
| Budget Entry Date       | Budget Entry<br>Name                       | Source Amount (USD) | Amount Changed (USD) | Justification |
| 6/29/23                 | 2023 Initial 29-0                          | 70,000.00           | 10,000.00            |               |
| 6/21/23                 | 2023 Initial 21-0                          | 180,000.00          | 180,000.00           |               |
| 6/21/23                 | 4600 UAT Grant                             | 12,600.00           | 12,600.00            |               |
| 6/21/23                 | 4600 UAT 400                               | 1,400,000.00        | 1,400,000.00         |               |
| 6/16/23                 | 0200 UAT Grant                             | 40,000.00           | 40,000.00            |               |
| 6/16/23                 | 0200 UAT G1 ID                             | 95,000.00           | 95,000.00            |               |
| 6/16/23                 | 0200 UAT Grant                             | 200,000.00          | 200,000.00           |               |
| 6/14/23                 | 1900 UAT 3075                              | 500,000.00          | 500,000.00           |               |
| 6/14/23                 | 1900 UAT 3075                              | 8,000.00            | 8,000.00             |               |
|                         | Total                                      |                     | 2,445,600.00         |               |
| mns Hidden 2            |                                            |                     |                      |               |

#### Wrap-Up

Manage Grant Authorization in Budgets using the steps above.

#### Additional Resources

#### Virtual Instructor-Led Training (vILT)

• GM100: Grants Management